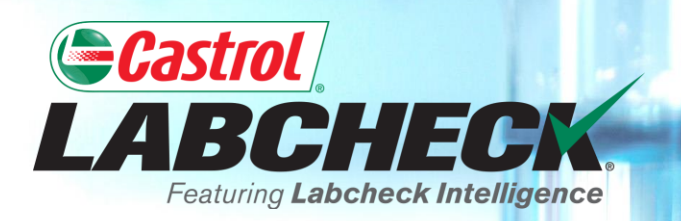

## **QUICK START GUIDE**

# **ADMINISTRATOR ADVANCED**

#### **Learn About:**

- **1. Search for a user**
- **2. Move a user / modify access**
- **3. Modify account details**

#### **DATA ACCESS & ROLES**

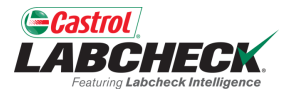

Labcheck gives you the ability to be the administrator for your company. The Admin tab lets you add and manage users, assign permissions and roles to users and modify accounts.

When setting up a new user, there are two things to consider – Data Access and Permissions.

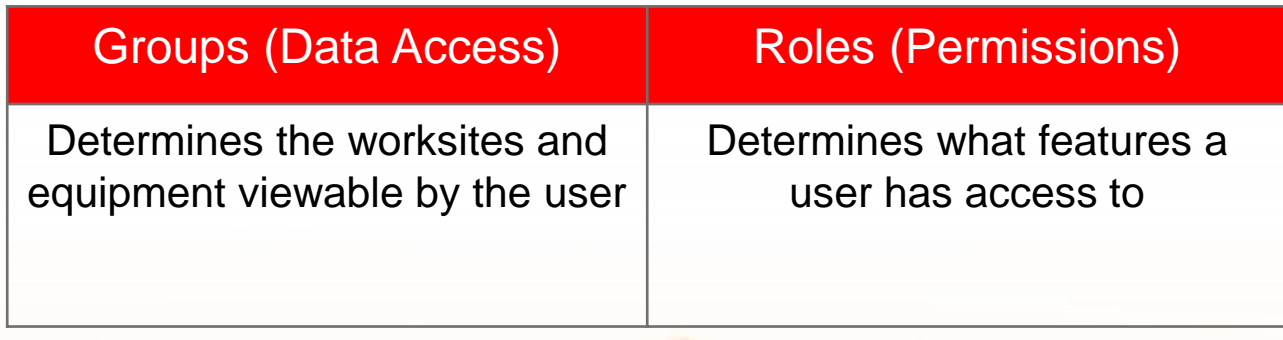

#### **DATA ACCESS EXPLANATION**

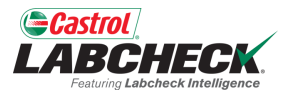

Below is an example of how Data Access works. Our user is set up at the Region #1 folder. Online he can view Region #1, Worksite #1, #2 and #3.

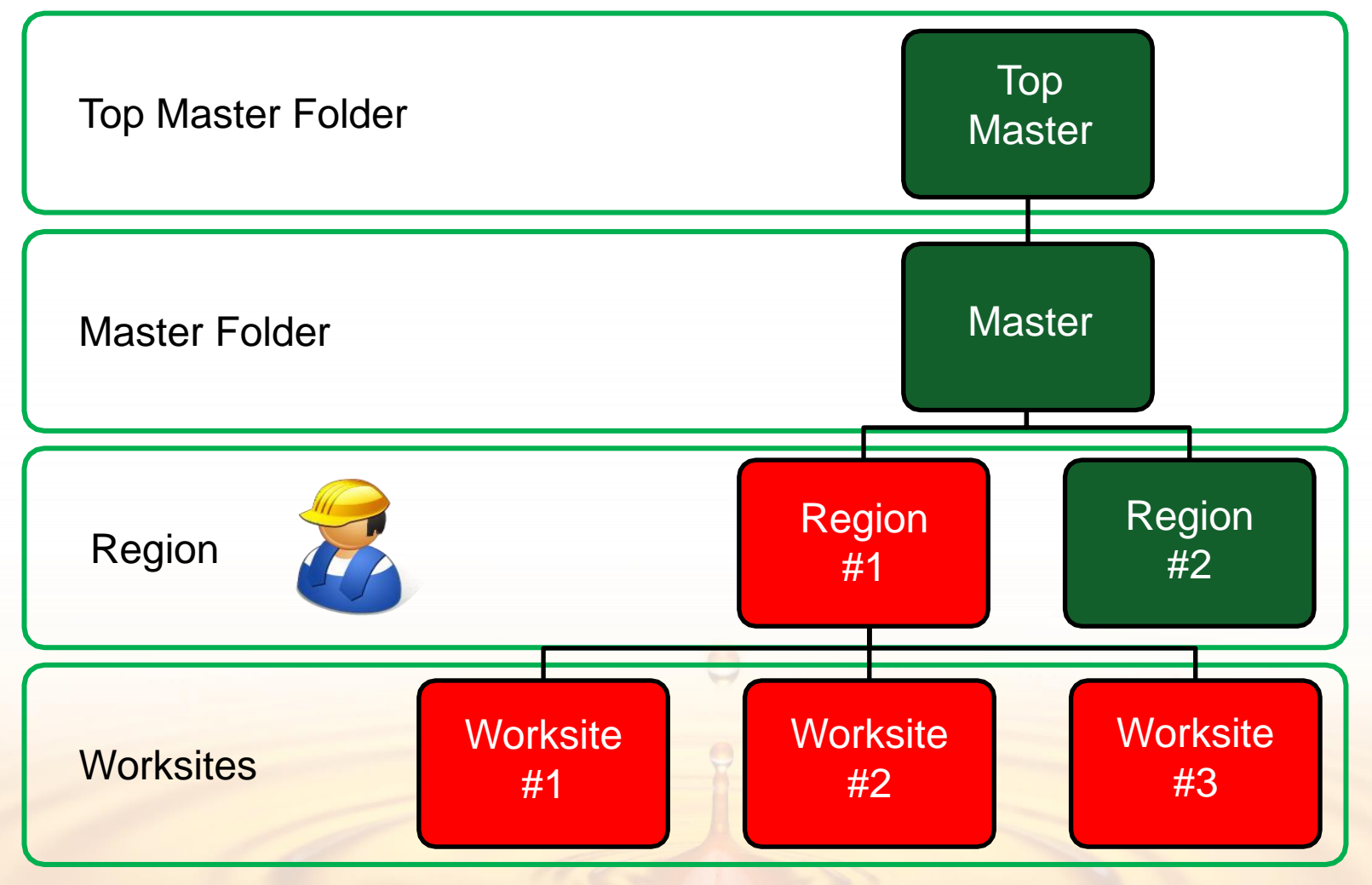

### **ROLES EXPLANATION**

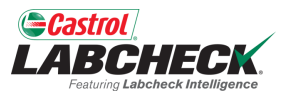

When setting up a new user you must assign a role to them. Roles determine what features a user has access to. By default, most users are set up as Sampler + Reports.

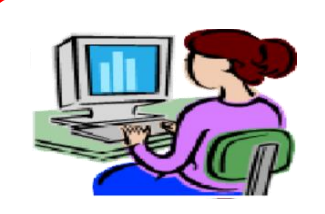

#### **Administrator**

- Manage users, Add/Modify user accounts
- Equipment management, Move/Update units & component records
- Run Management Reports

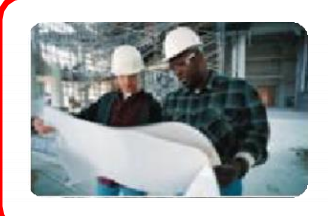

#### **Manager**

- Equipment management, Move/Add/Delete/Update units & component records
- Run Management Reports

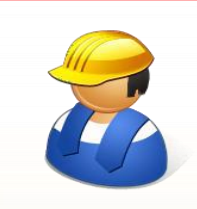

#### **Sampler + Reports**

- Can only view Equipment, create new samples & print labels
- Run Management Reports

#### **Sampler**

Can only view Equipment, create new samples & print labels

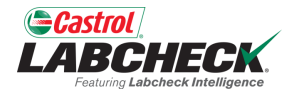

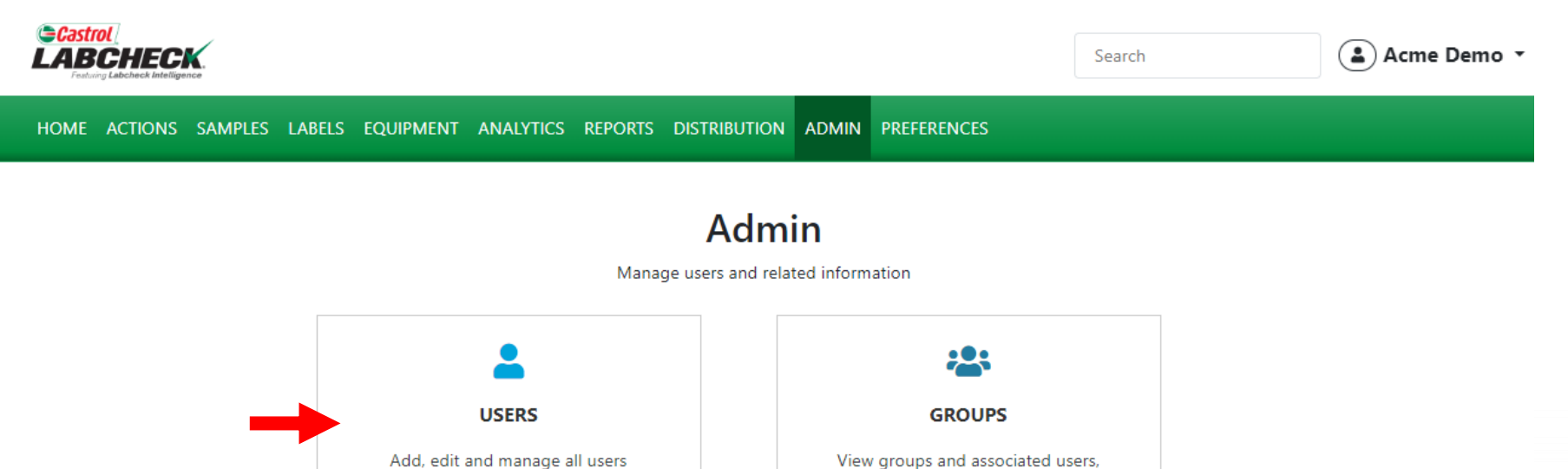

View groups and associated users, permissions and attributes

To find a user, click on the *ADMIN* tab and select the *USERS* tile.

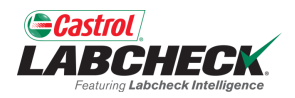

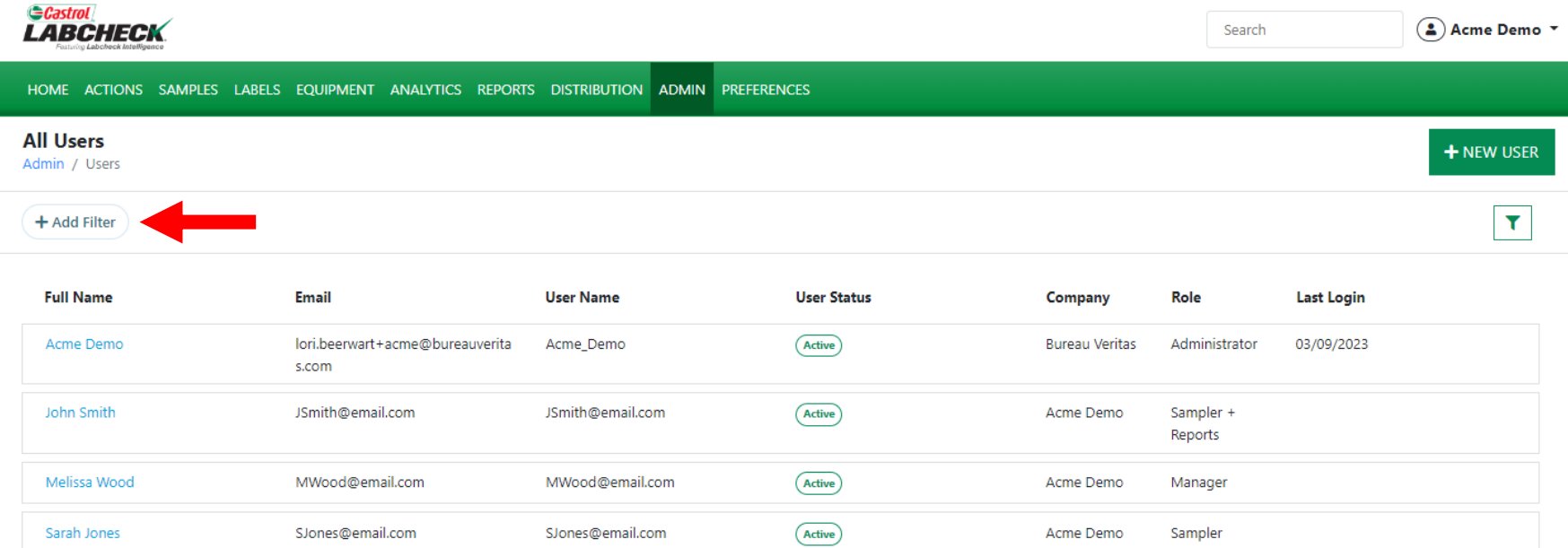

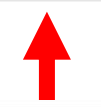

All users you manage will be listed here. Use a filter or simply scroll through the list to find a user. Click on the user's name to open the User Details page.

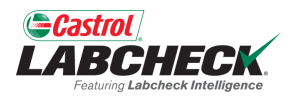

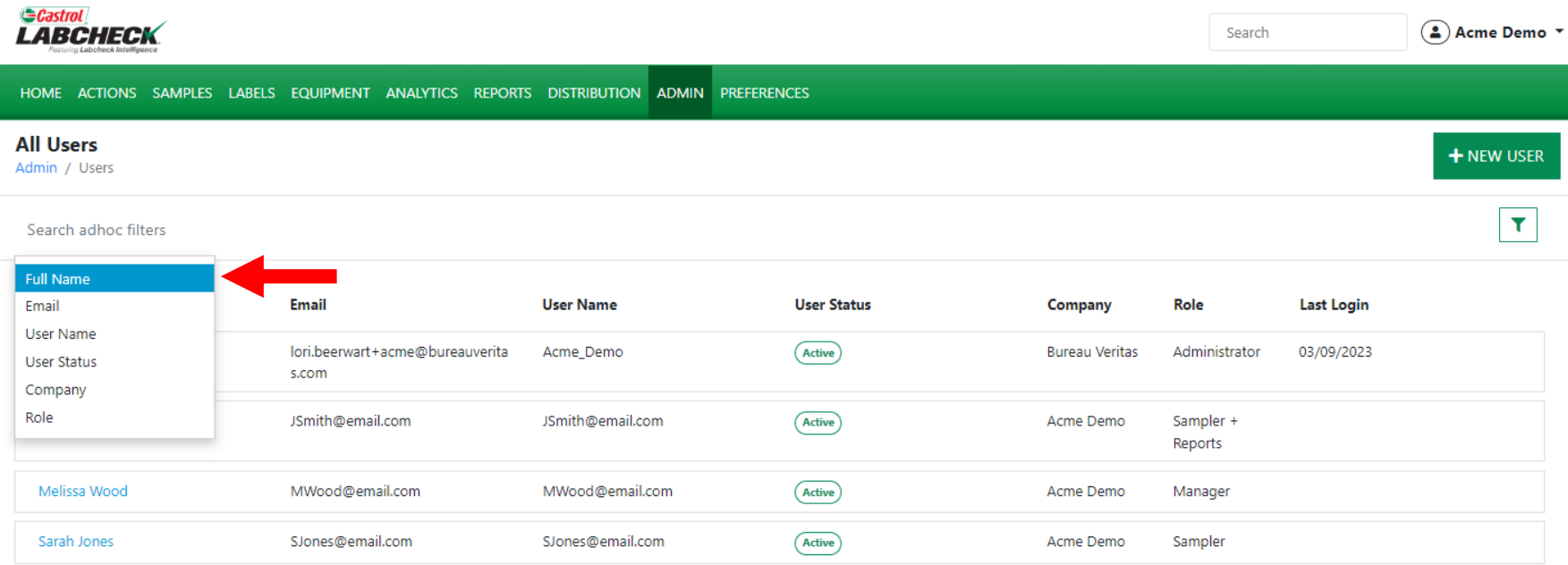

To add a filter, click on the *+Add Filter* button and select the property value from the list. You are able to search by any of the fields shown in the Users table above.

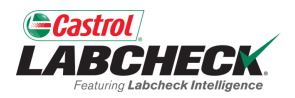

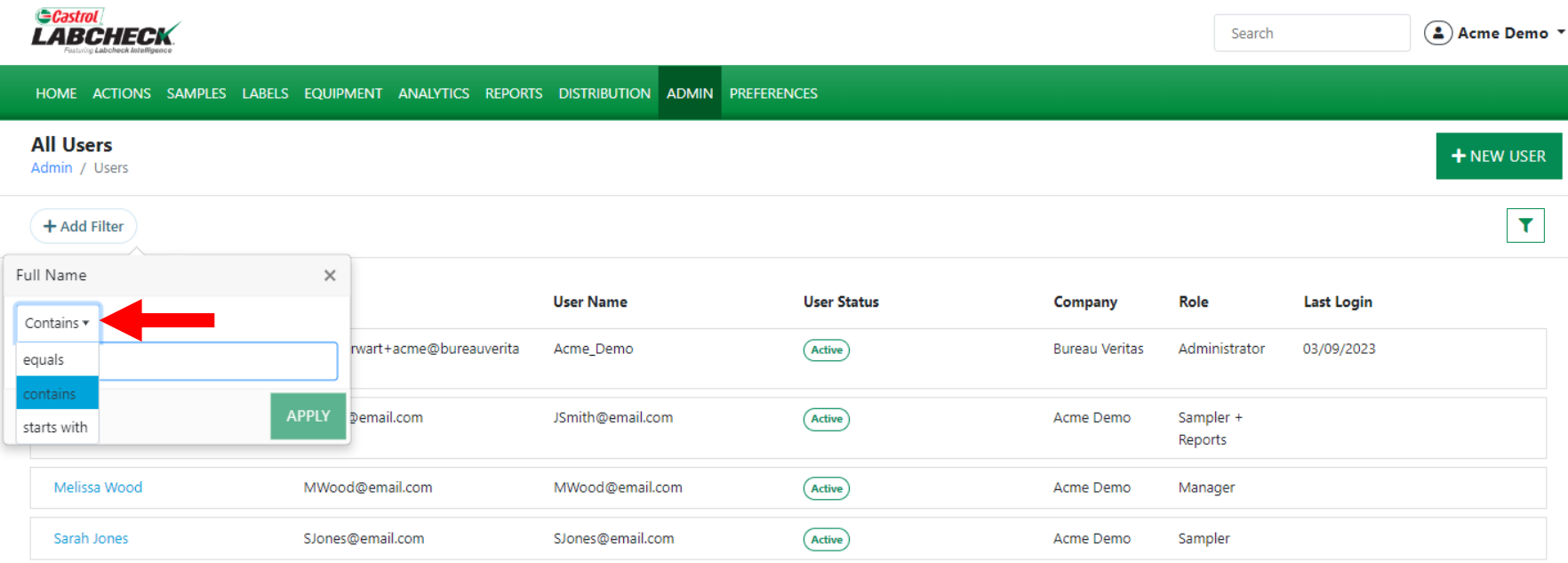

Select the operator from the drop down list. An Operator means how you want the filter search to display. In this example, 'contains' will only display results that contain the value input for the given property.

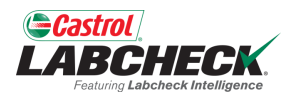

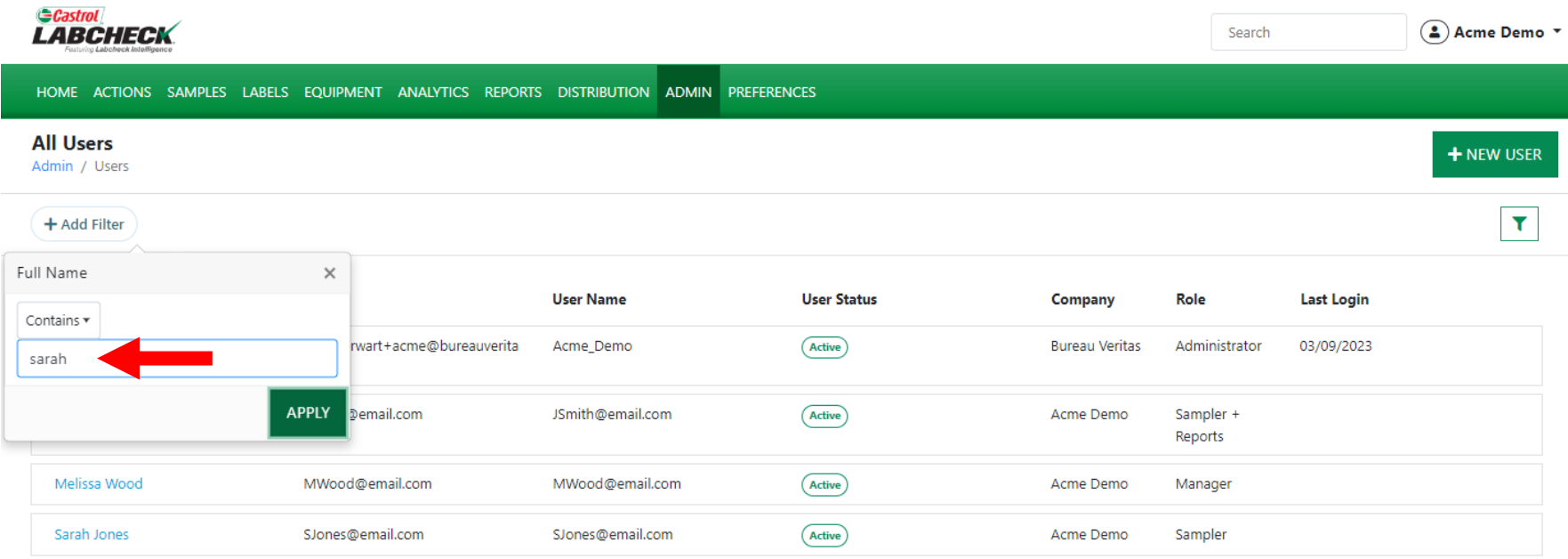

Insert a value. The value field should be filled out based on the property you selected. In this example, because Full Name is the property and the type is contains, this filter will display all users with 'sarah' in their full name.

ш

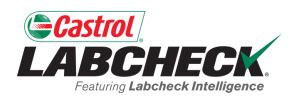

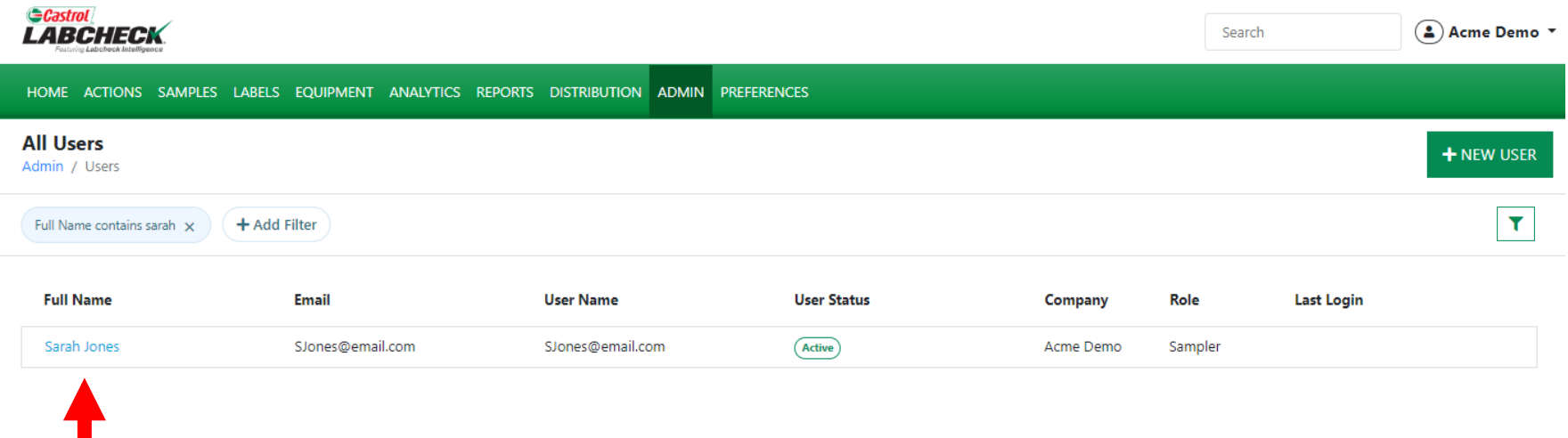

Click on the user's name to open the User Details page.

 $\Theta$ 

### **MOVE A USER / MODIFY ACCESS**

**A** Reset Password

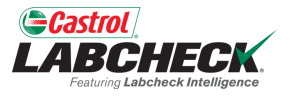

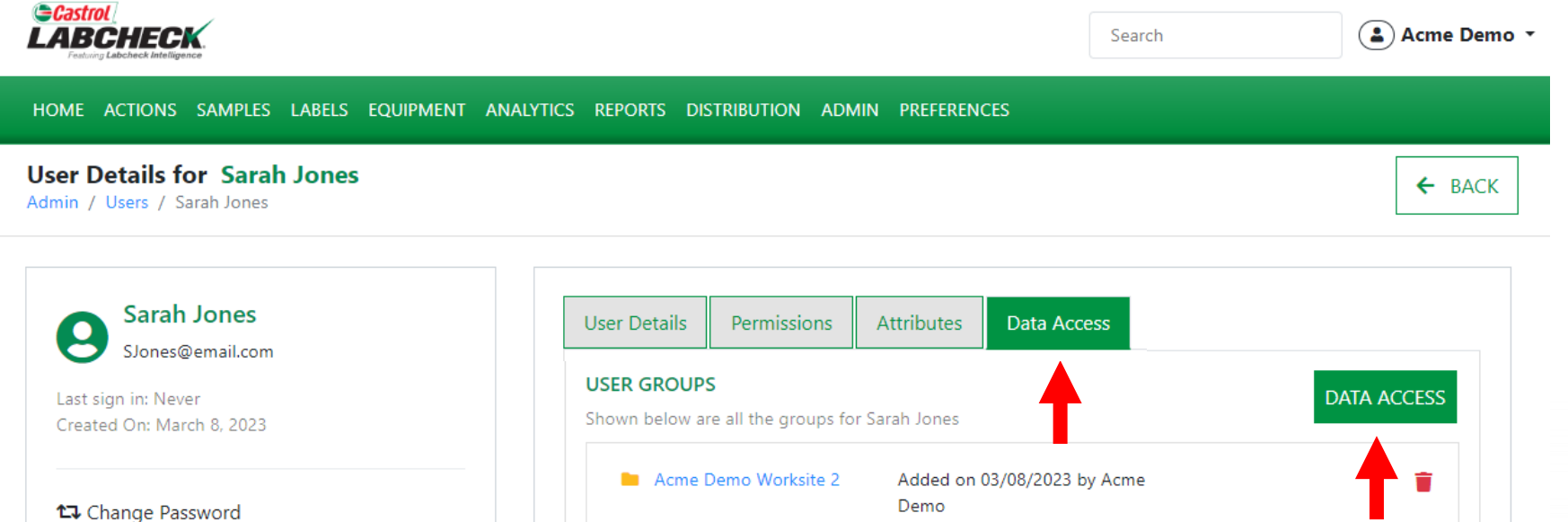

From the User Details page, click on the *Data Access* tab. You can see the worksite(s) the user has access to. Add or modify access by selecting the *DATA ACCESS* button.

### **MOVE A USER / MODIFY ACCESS**

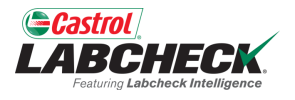

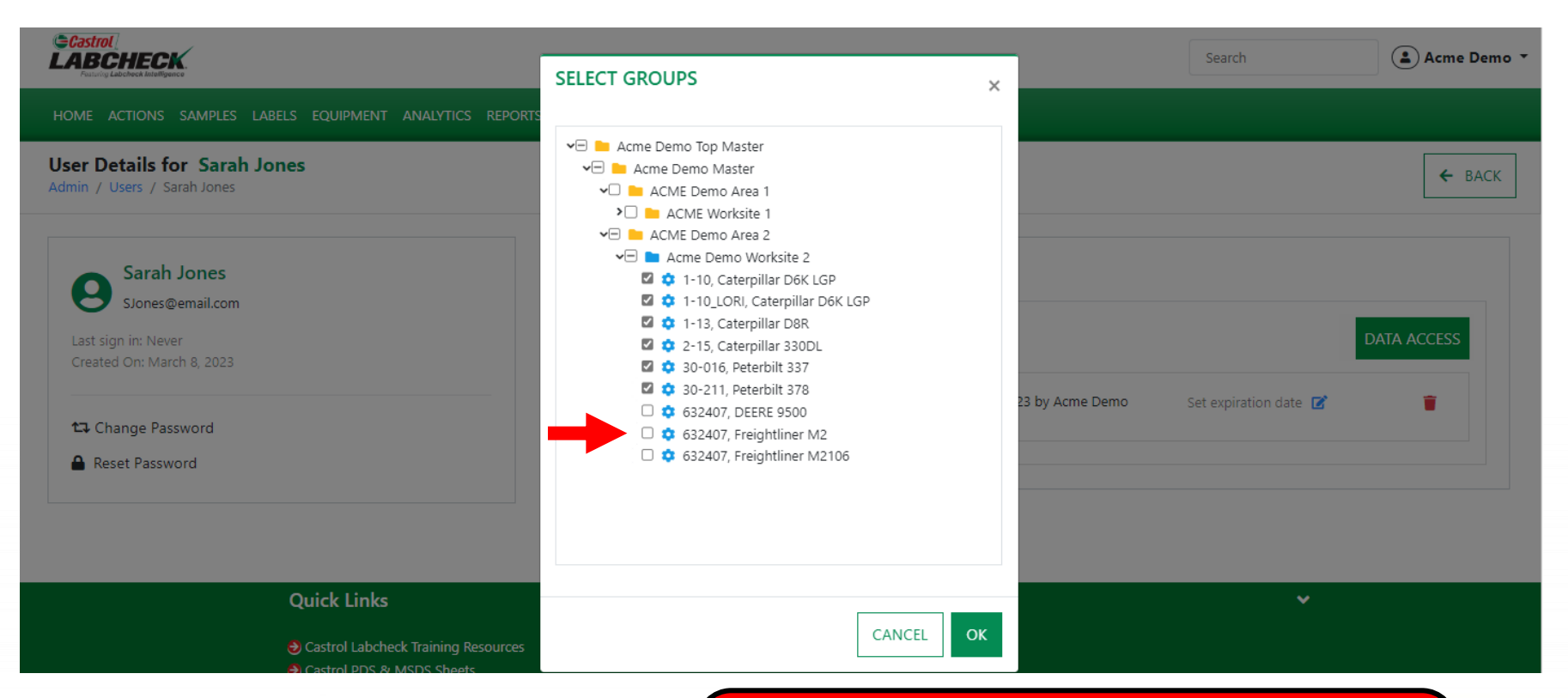

If the checkbox is selected next to a location or unit, the user can view it online. Toggle on or off as needed. Select the *OK* button to update.

### **MOVE A USER / MODIFY ACCESS**

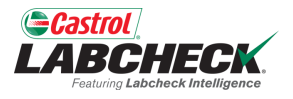

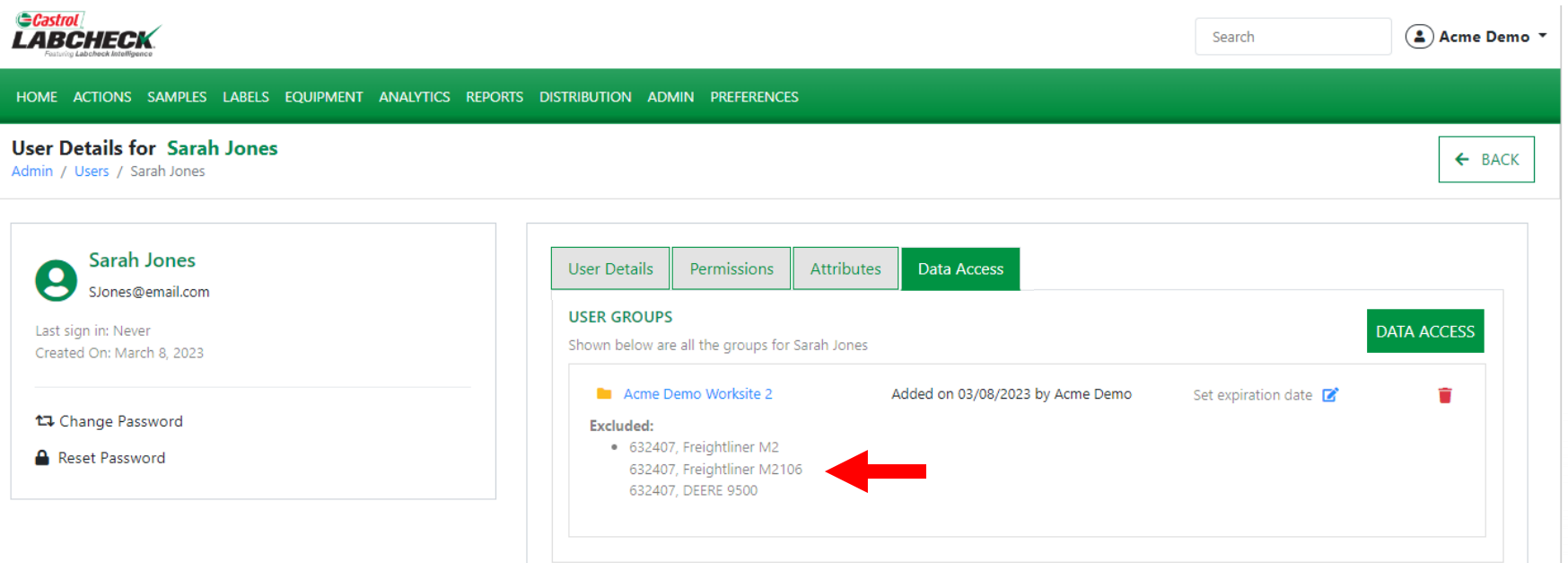

Changes will be reflected in the User Groups. Go directly to the Group Hierarchy by clicking on the folder or worksite listed.

#### **MOVE A USER**

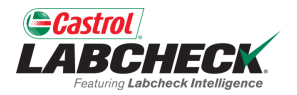

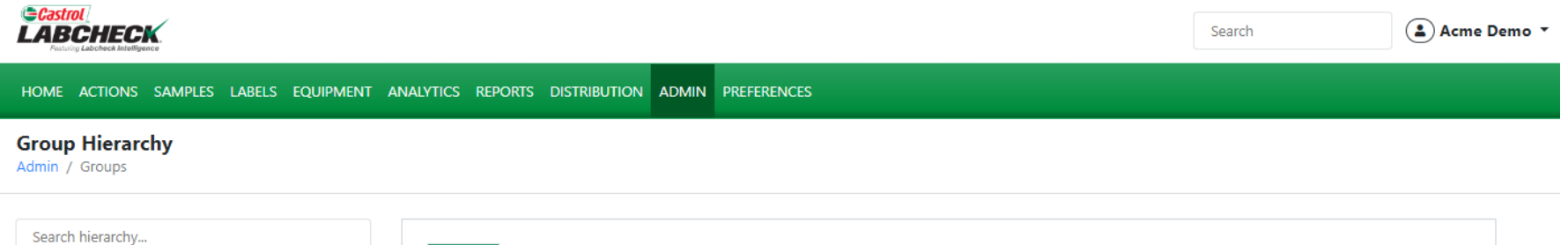

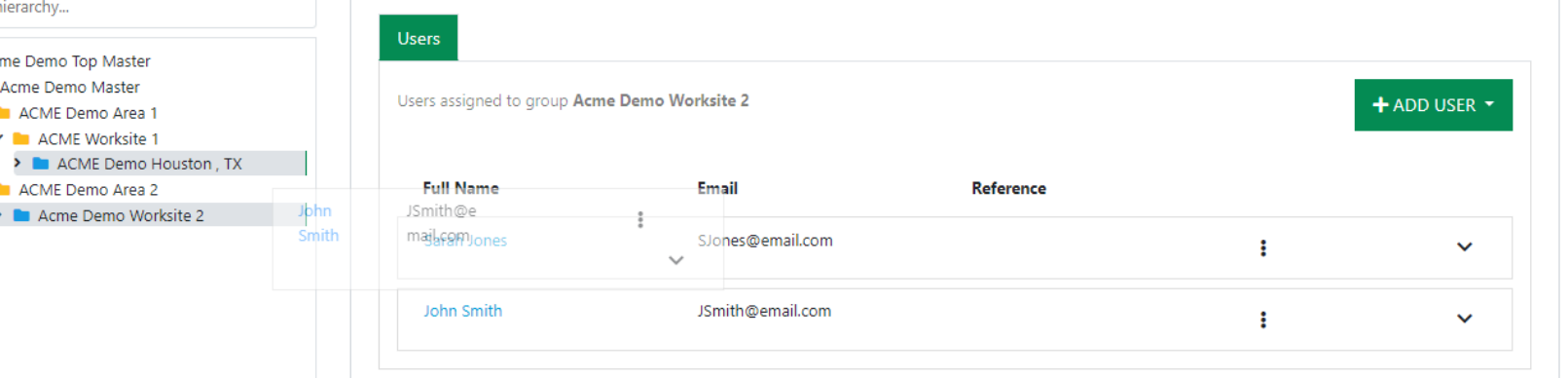

A second way to modify access is from the Group Hierarchy. Select the worksite the user is currently in. A list of users will display on the right. Click on the user you want to move and then 'drag and drop' them into the new worksite.

#### **MOVE A USER**

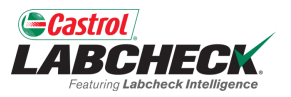

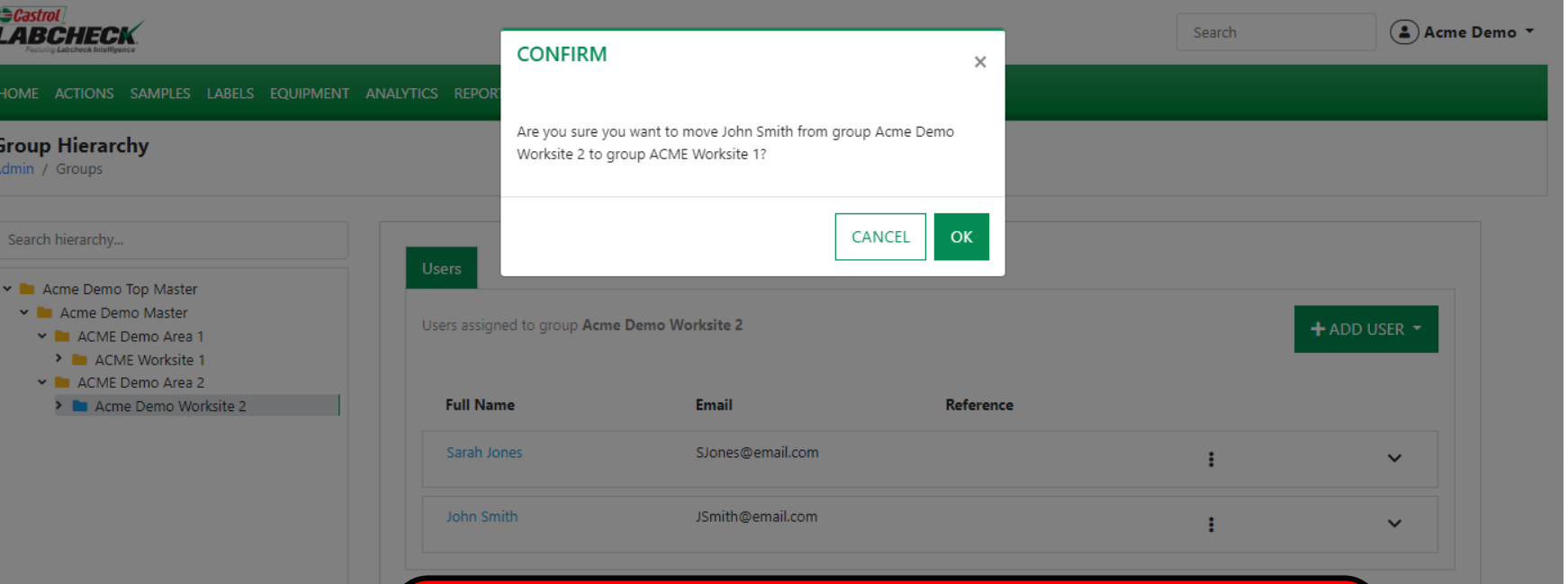

A message will pop up asking you to confirm your move. Select the OK button to complete your move or select the *CANCEL* button to stop the move.

#### **MOVE A USER**

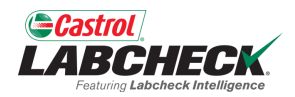

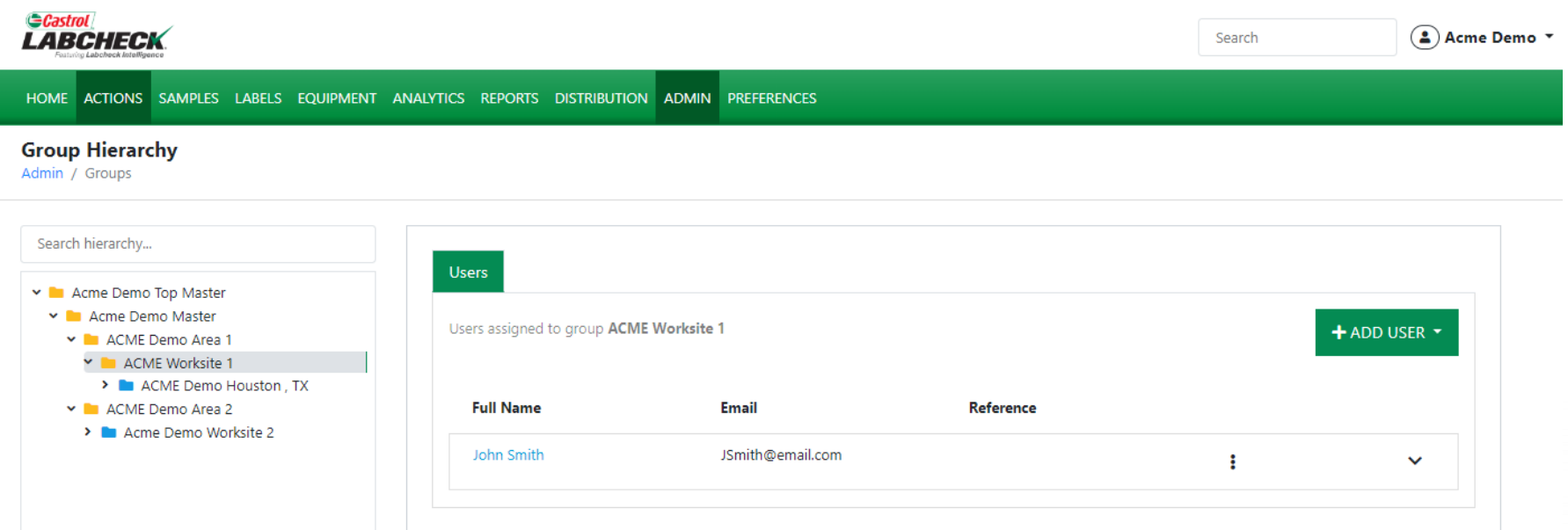

Once successfully moved, the user will display under the new folder or worksite.

 $\Theta$ 

### **MODIFYING WORKSITES**

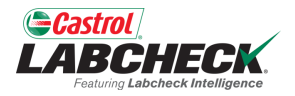

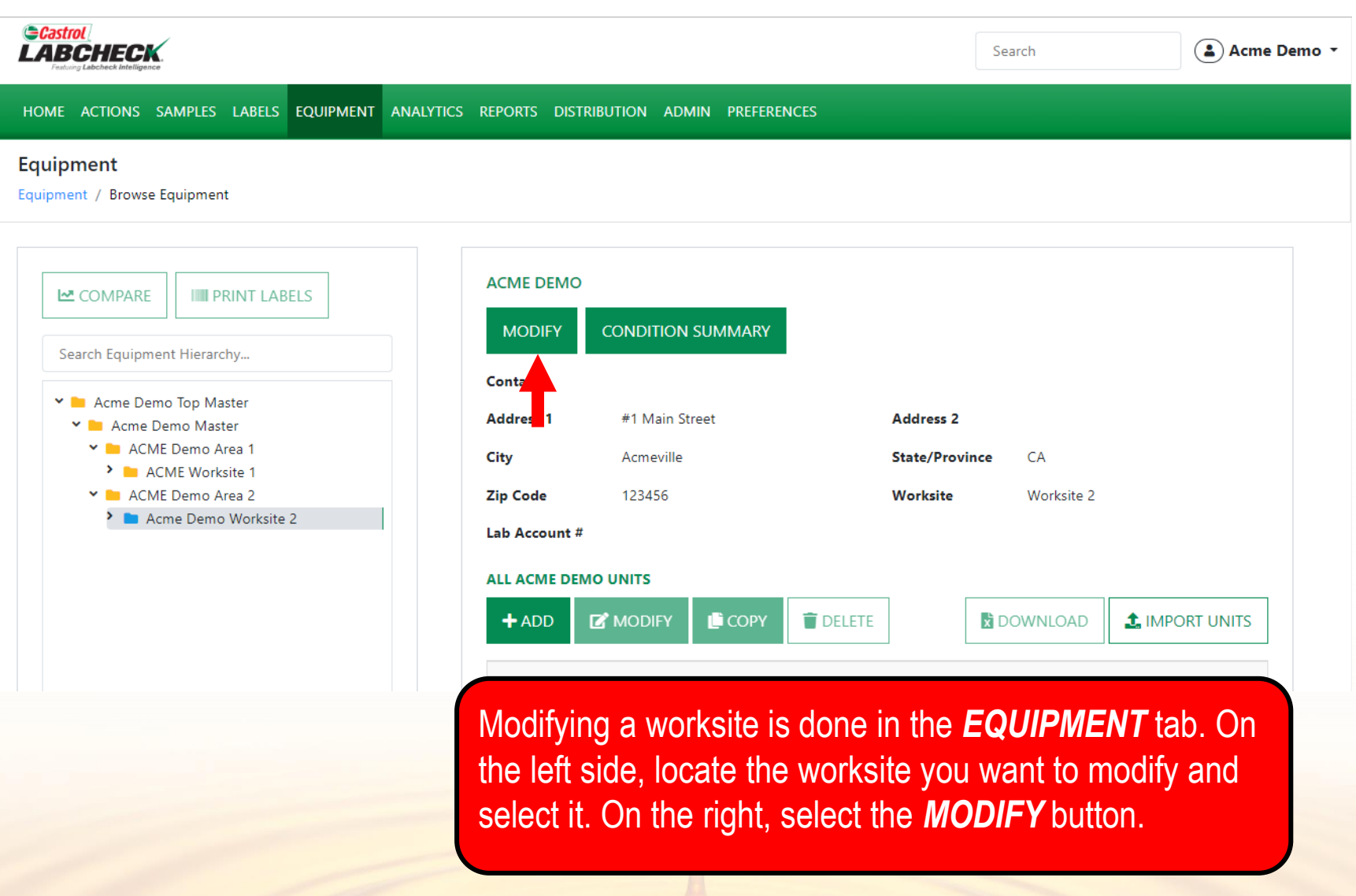

#### **MODIFYING WORKSITES**

E

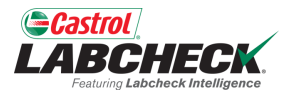

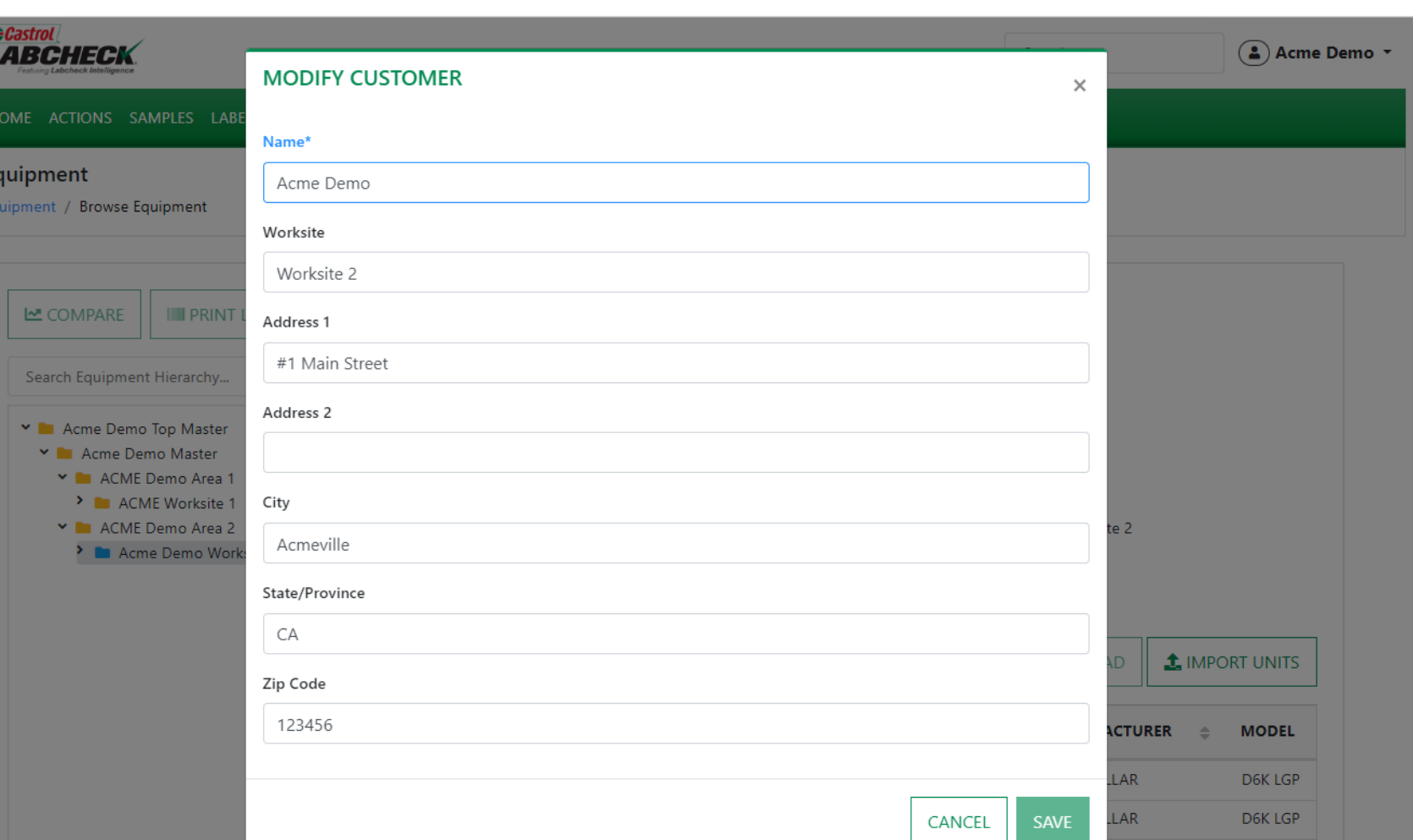

A new window will open with the Customer details. Make the required updates and click the *SAVE* button

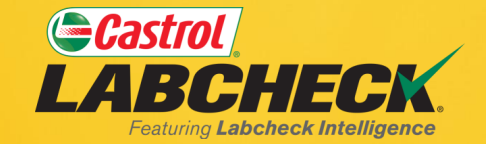

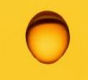

#### **CASTROL LABCHECK SUPPORT DESK:** Phone: **866-LABCHECK (522-2432)** [Labchecksupport@bureauveritas.com](mailto:Labchecksupport@bureauveritas.com)

**https://www.labcheckresources.com/**

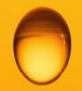

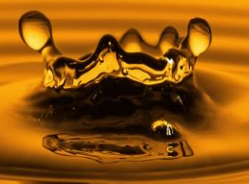